#### GETTING STARTED GUIDE

# AMNB Money Tracker

Personal Financial Management with helpful features & functionality!

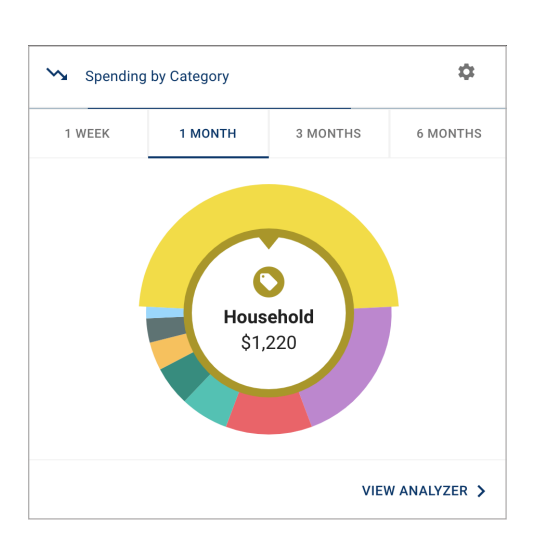

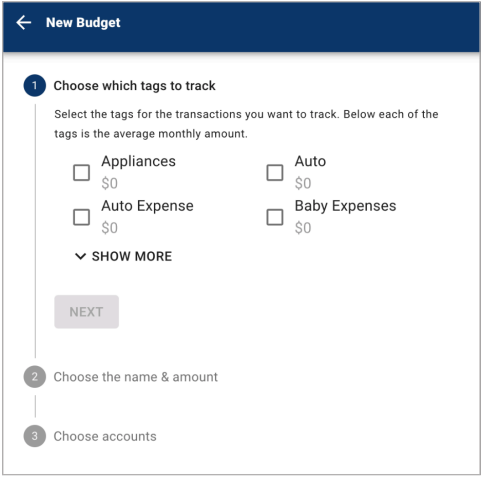

#### ← Create An Income

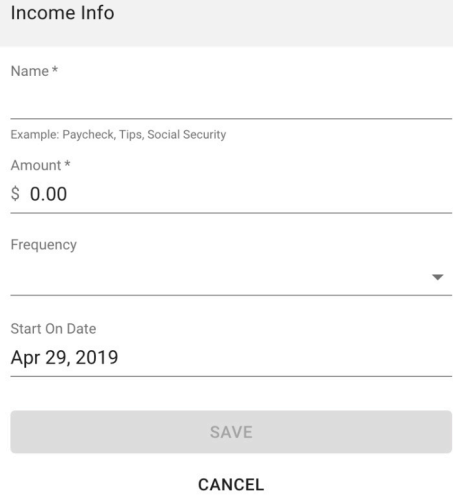

#### Dashboard

See which spending category you have spent the most in so far this month.

Step 1: Select other parts of the wheel to see other major category spending. Your transactions will categorize themselves with 'tags'.

Step 2: To personalize these categories, or split the transaction between tags, select the transaction and edit the tag.

Step 3: When you select a transaction from the dashboard you can also change the name of the transaction, create a budget or add a recurring transaction to your Cashflow Calendar.

#### Spending Targets

New users can look at the insights for guidance on what to budget based on spending.

Step 1: Navigate to Budgets and click on "View Budgets."

Step 2: Click on the Spending Target you'd like to edit from the list.

Step 3: Click "Edit Budget" to edit or delete.

Step 4: You can change the name, amount, tags, and accounts associated with this Spending Target from here.

#### **Cashflow**

The cash flow calendar brings your budget to life through an interactive calendar.

Step 1: Navigate to Cashflow.

Step 2: Click the plus sign to "Add Income" or "Add Bill."

Step 3: Enter in the required information and select "Save."

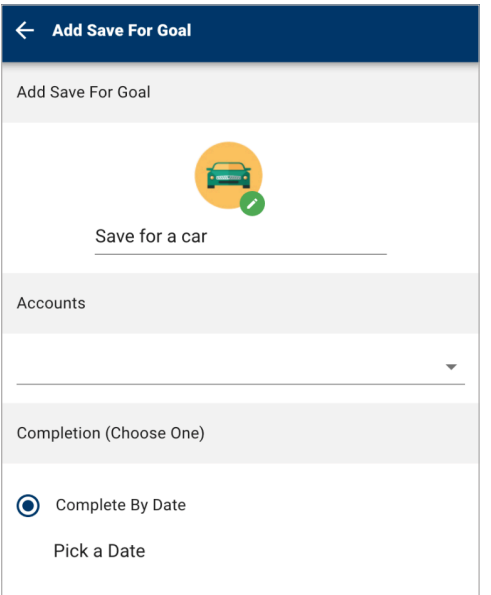

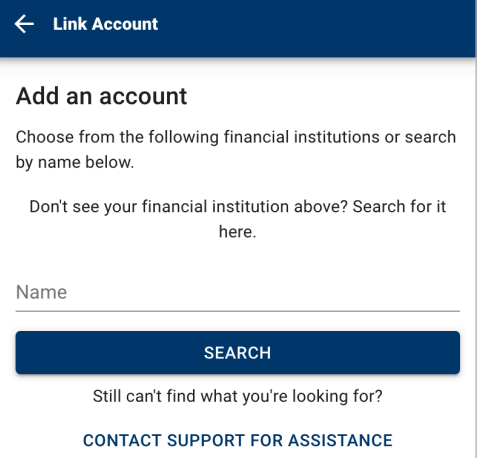

#### Goals

Create savings goals, like saving for a vacation, or a debt reduction goal, like paying off a high-rate credit card.

Step 1: Navigate to Goals, and select "Add Goal."

Step 2: Select your desired pay off or savings goal.

- Step 3: Fill in the required information.
- Step 4: Click "Save" to complete adding a new goal.

Keep in mind, your Goal Summary will update your completion date and the amount needed per month according to your preferences. Goals will automatically update your progress and will reflect your day-to-day account balances in Money Tracker.

### Add an Account

Syncing other accounts for a complete financial picture is simple.

**Step 1:** Navigate to Accounts, and click the plus sign to "Add Linked Account."

Step 2: Select an institution or use the search to find your institution.

Step 3: Enter in the required information and select "Connect."

You'll receive a notification on your Money Tarcker dashboard once the account has been synced successfully.

## Questions?

Message our Customer Support Team online through Conversations or call us at 800.240.8190.

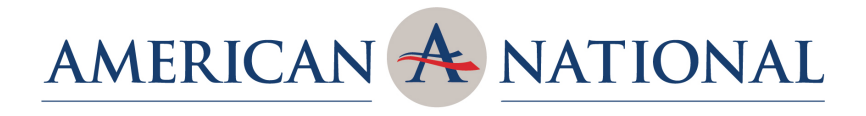

**BANK & TRUST COMPANY**